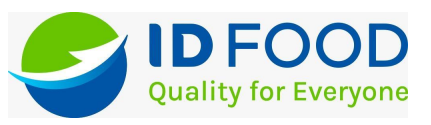

#### **Panduan untuk Pembeli**

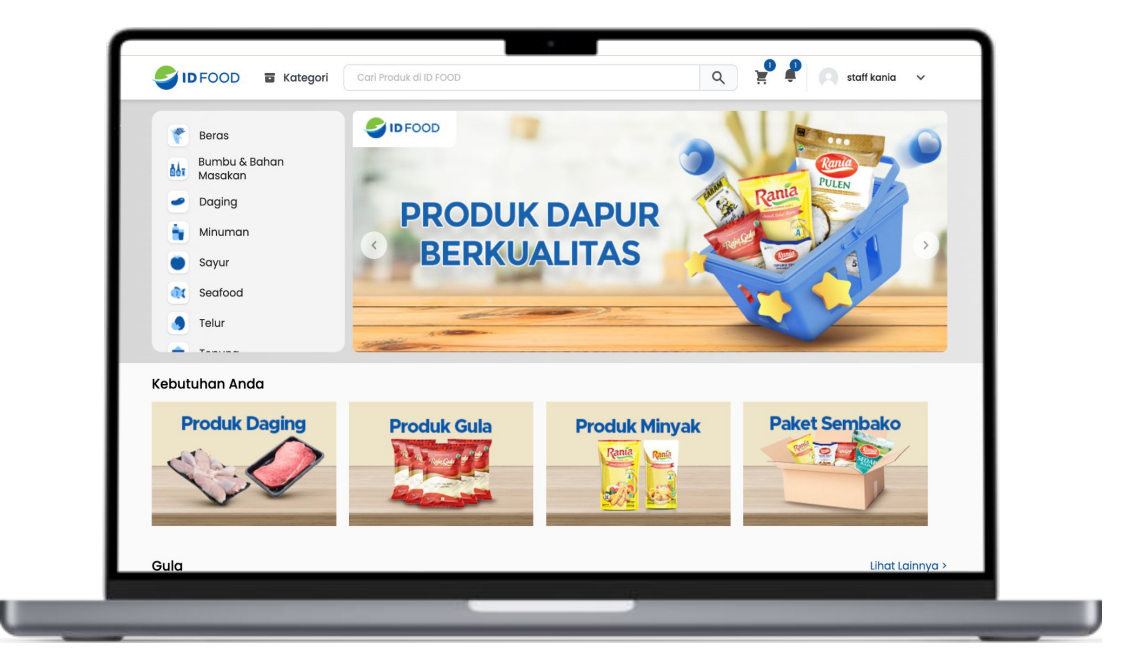

# **Cara Berbelanja**

# **Akses IDFOOD Platform**

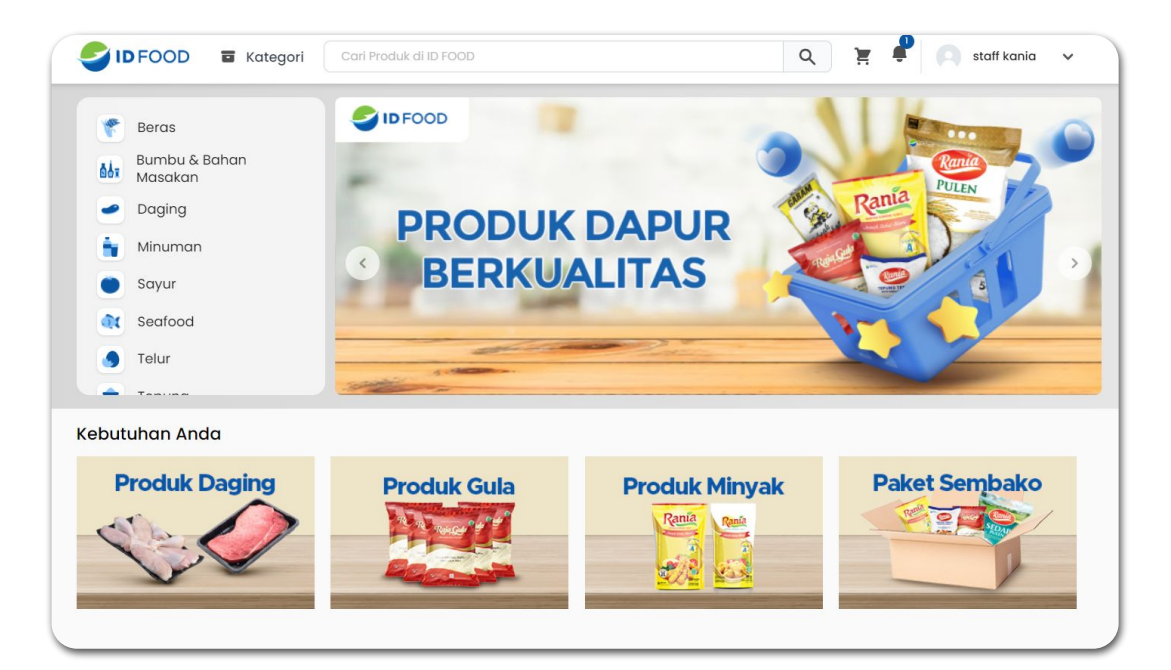

#### Buka *website*

*[https://market.idfood.co.id/](https://idfood.xooply.id/)*

pada *browser* Anda.

#### **Masuk ke website sebagai Pembeli**

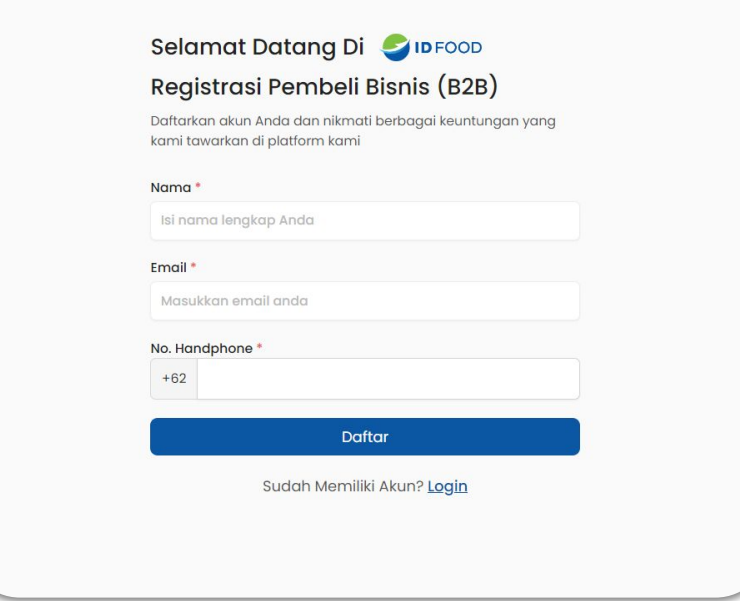

Silakan masuk ke website dengan mengetik *e-mail* yang Anda gunakan untuk mendaftar. Ketikkan kata sandi, lalu klik "Masuk".

# **Pilih Produk**

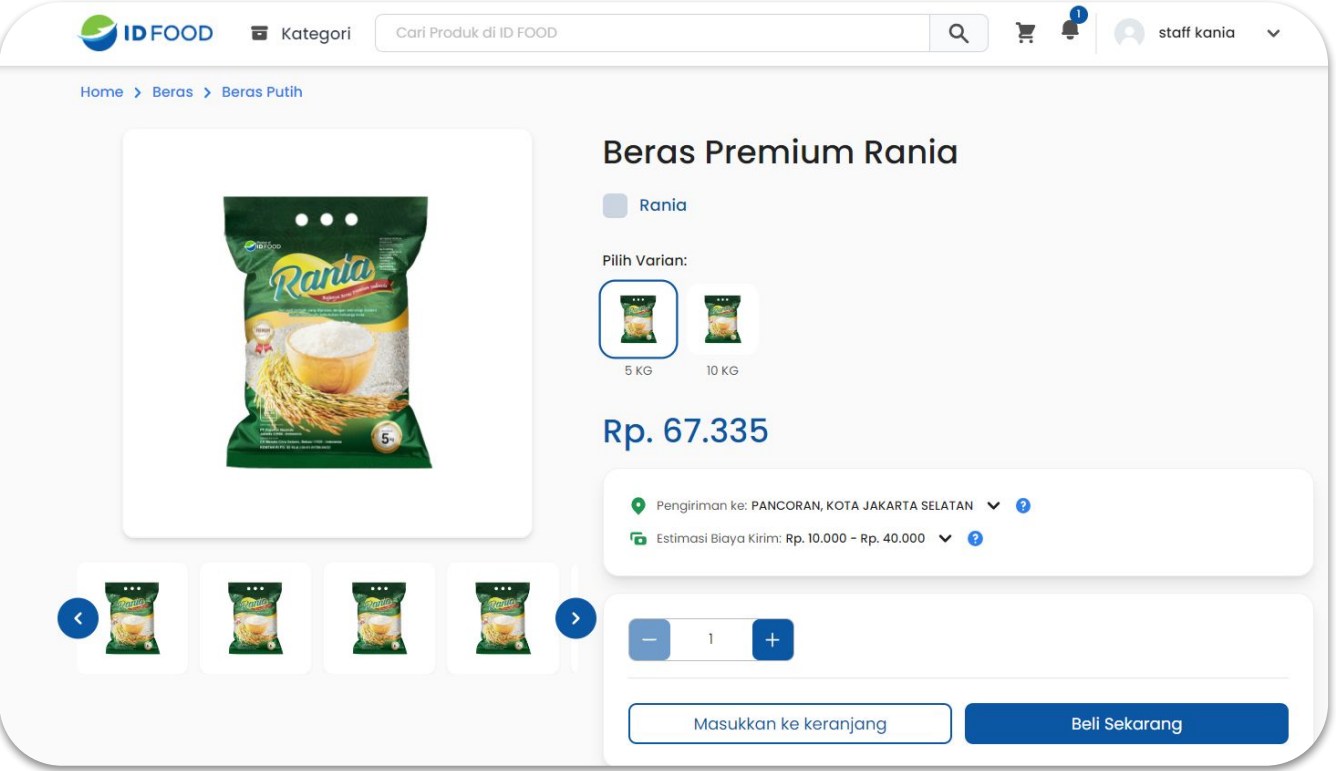

Silakan pilih produk yang Anda inginkan. Klik "Beli sekarang" jika ingin langsung membayar, atau klik "Masukkan ke keranjang" jika ingin membeli produk lainnya.

# **Checkout Produk**

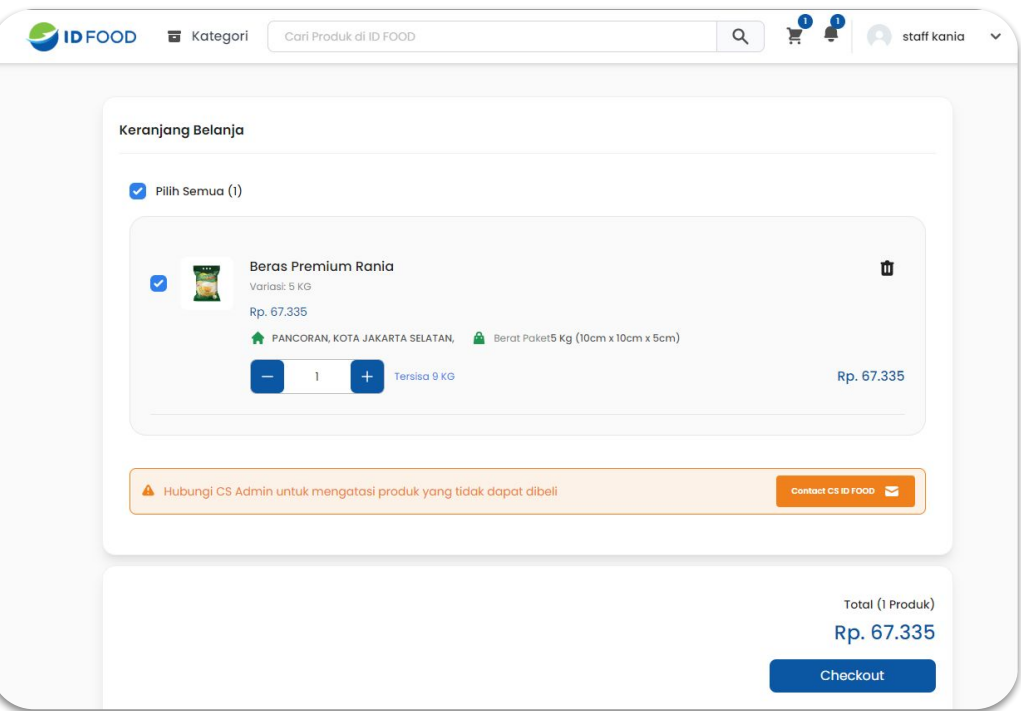

Pada halaman checkout, pastikan produk dan jumlah produk yang ingin Anda beli sudah benar, kemudian klik "Checkout".

# **Pilih Metode Pengiriman**

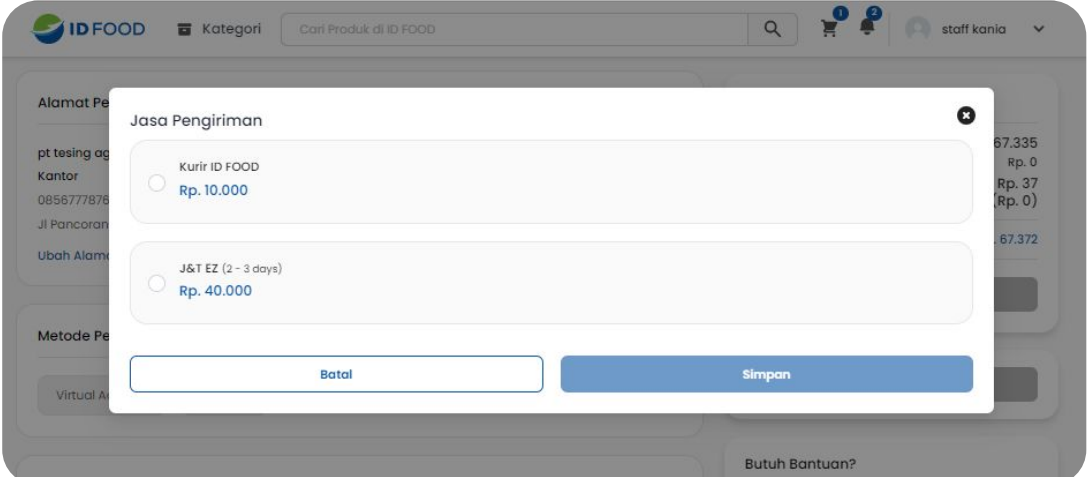

Tentukan metode pengiriman yang Anda inginkan dengan klik "Pilih Jasa Pengiriman". Pilih jasa pengiriman yang paling sesuai, kemudian klik "Pilih".

### **Pilih Metode Pembayaran**

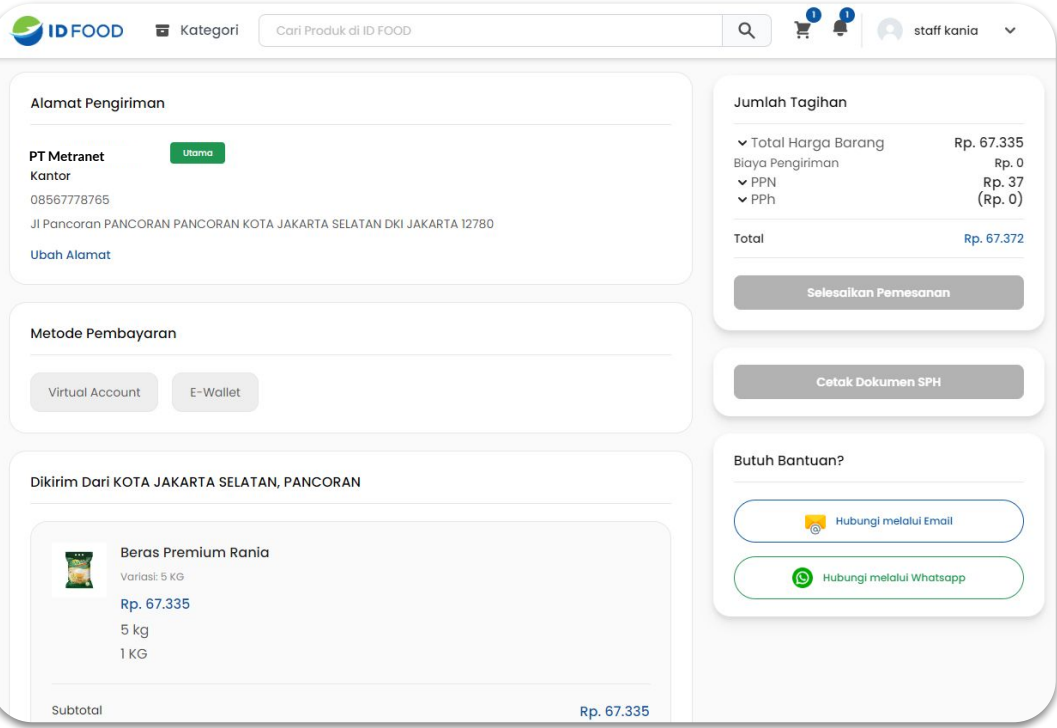

Selanjutnya, pilih metode pembayaran yang Anda inginkan.

#### **Periksa & Selesaikan Pesanan Anda**

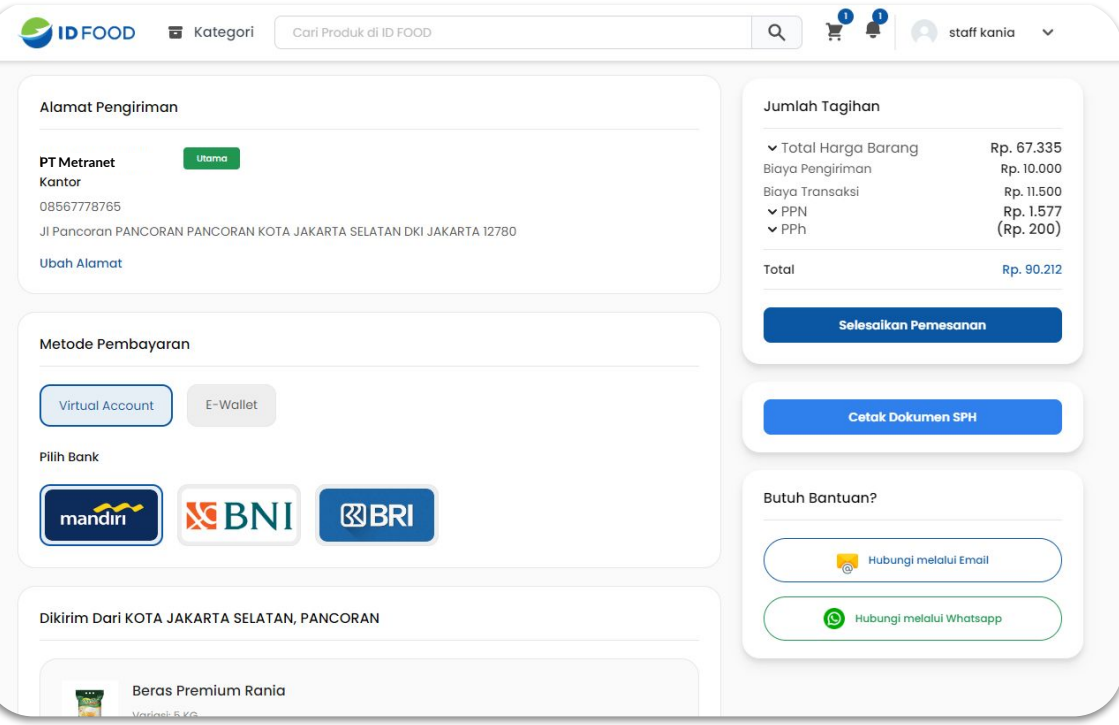

Periksa kembali pesanan Anda, jika sudah sesuai lanjutkan dengan klik tombol "Selesaikan Pesanan"

### **Melakukan Pembayaran**

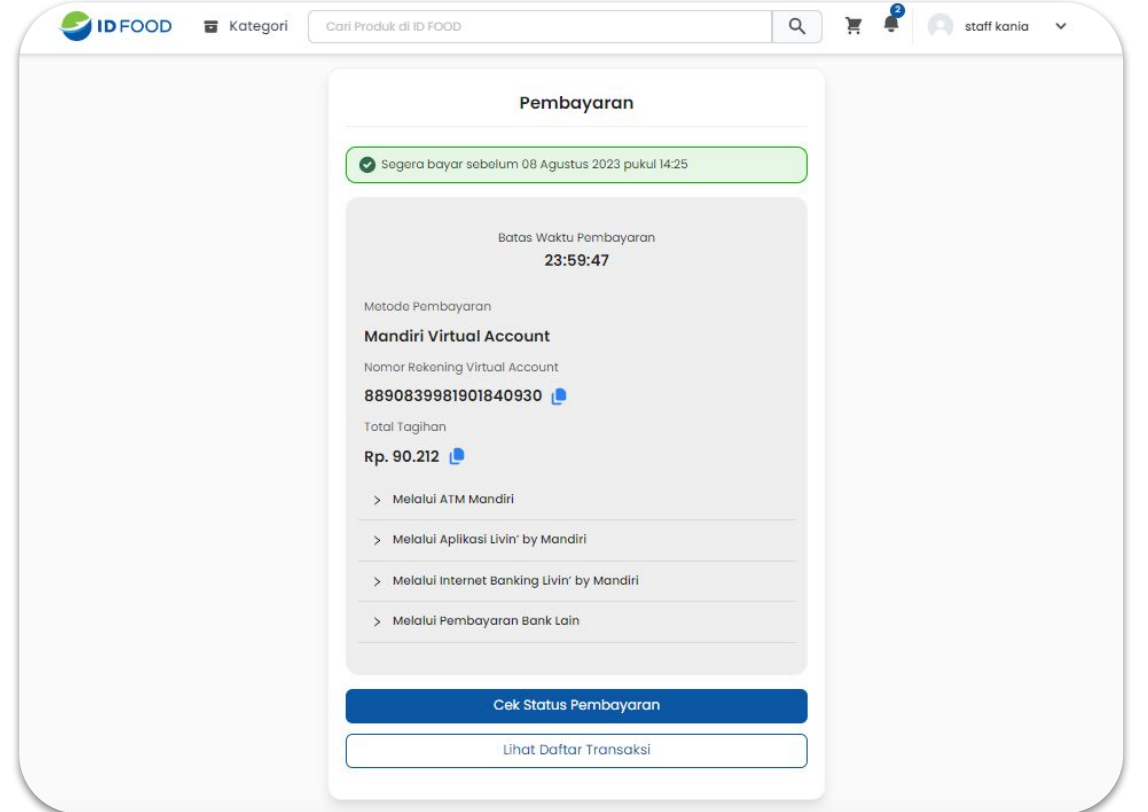

Selanjutnya, lakukan pembayaran sesuai dengan nomor virtual account yang tertera di layar. Anda juga bisa melihat daftar transaksi dengan klik tombol "Lihat Daftar Transaksi".

# **Memonitor Pesanan & Alur Penerimaan Pesanan untuk Pembeli**

# **Melihat daftar transaksi**

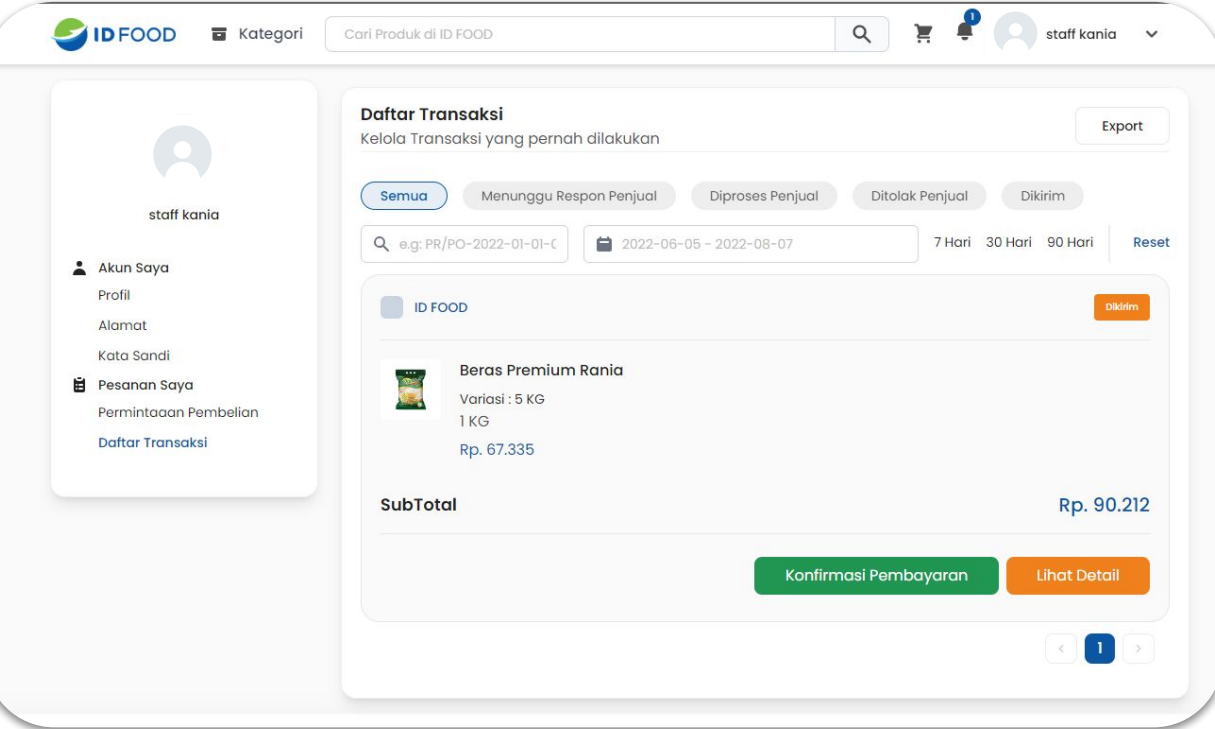

Masuk ke *dashboard* Pembeli kemudian cek "Pesanan Saya", lalu "Daftar Transaksi" dan klik "Lihat Detail"

### **Melihat dan melacak pesanan**

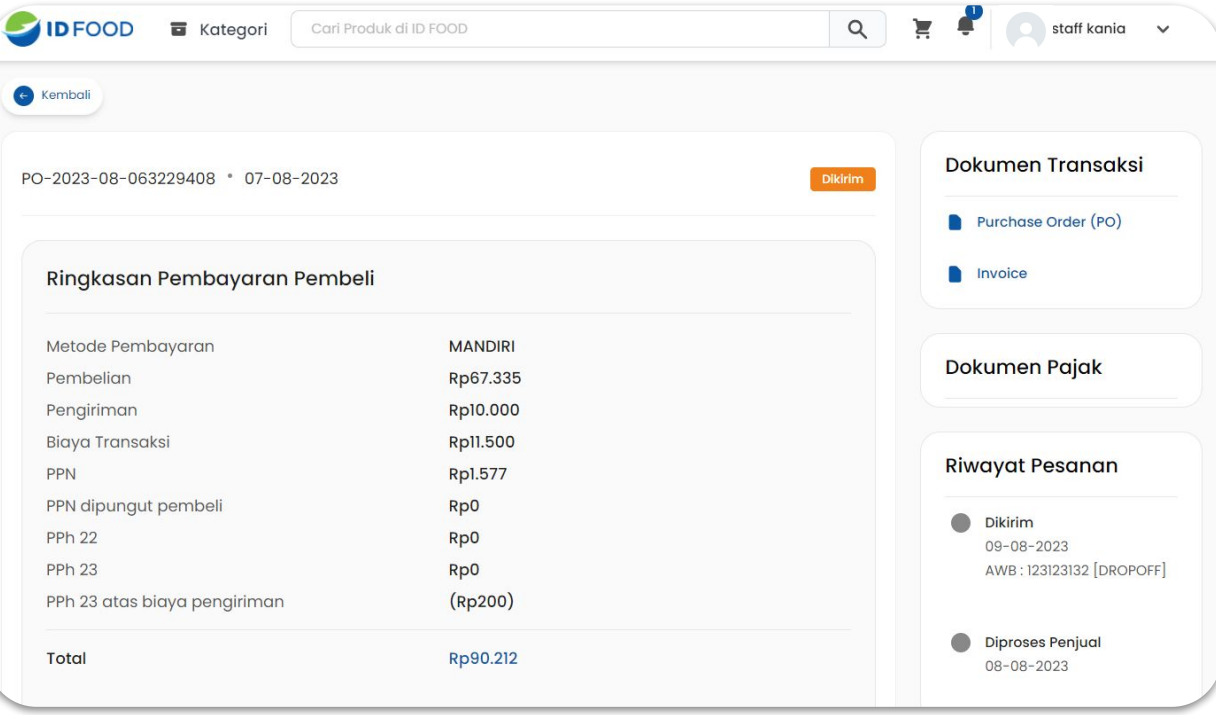

Untuk melacak posisi pesanan Anda, silakan cek pada menu "Riwayat Pesanan".

#### **Penerimaan Pesanan**

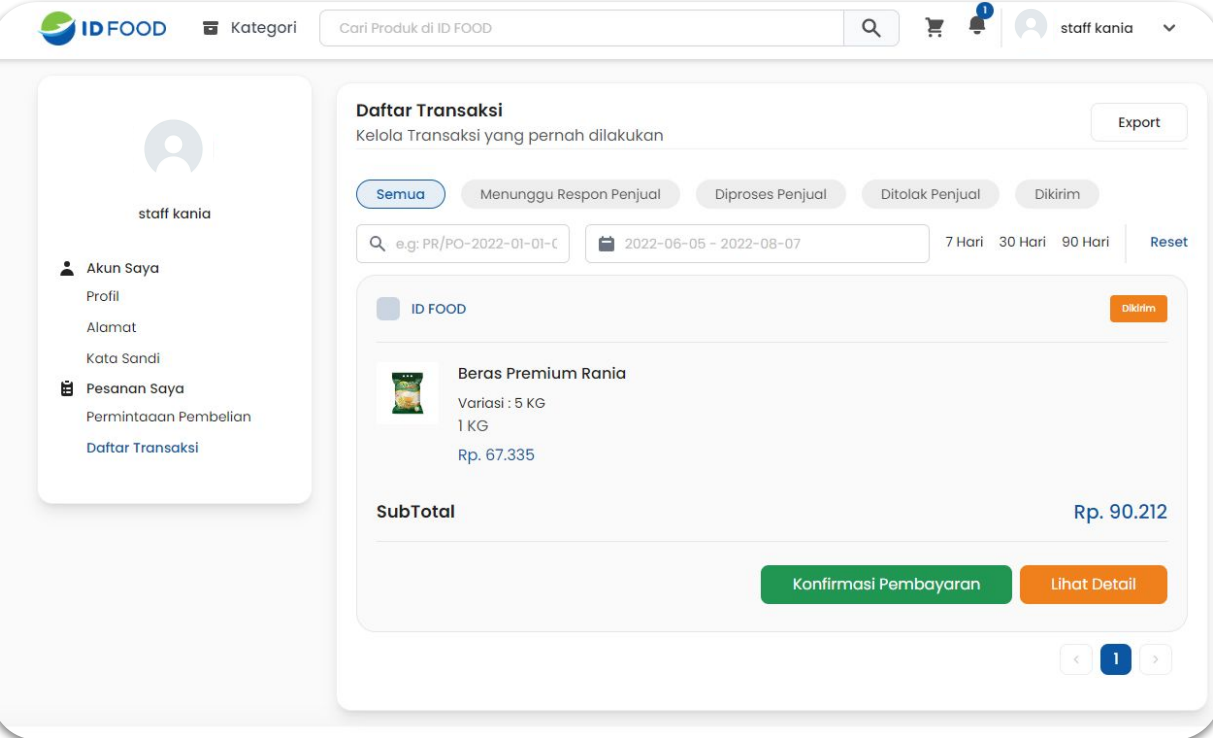

Saat pesanan sudah diterima dengan baik dan sesuai, selesaikan pesanan dengan klik tombol "Konfirmasi Diterima".